## 書き出し済み仕訳を再度書き出す方法

株式会社 HAYAWAZA

一度書き出した仕訳は削除しない限り重複仕訳として認識され、再度コンバ ートを行う事は出来ません。

書き出し済みの仕訳を表示させるには画面上部のボタンをクリックし、「検 索オプション」を表示させます。

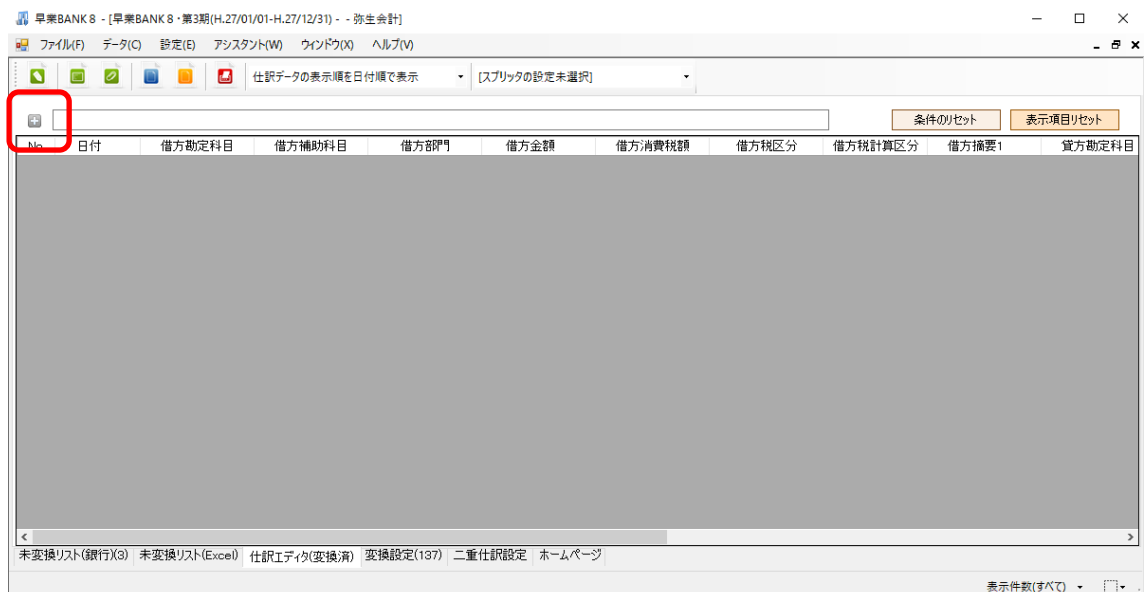

## 検索オプションを表示させ、「未書き出し」→「書き出し済み」に変更します。

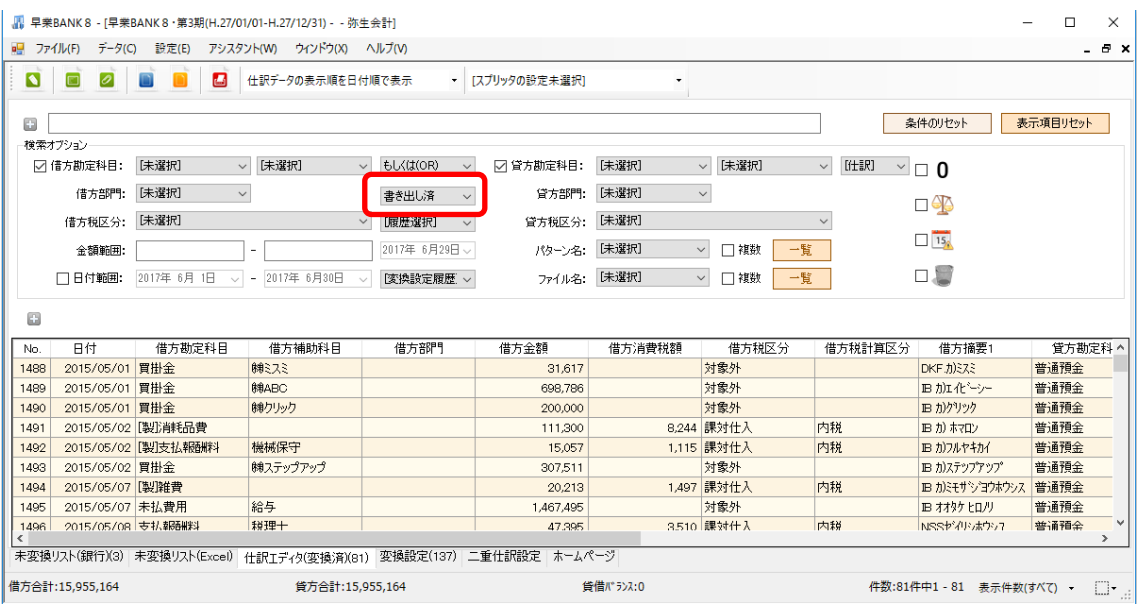

「書き出し済み」を選択すると書き出された仕訳がすべて表示されてきます。

## ※特定のファイル名やパターン名で再度書き出したい仕訳を絞り込むこと が出来ます。

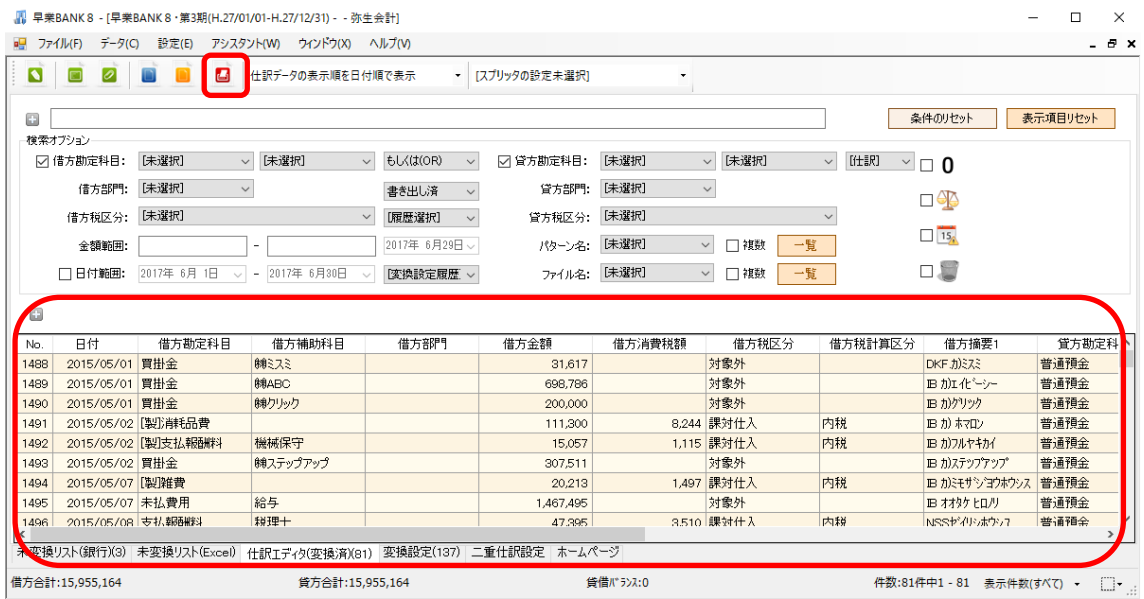

再度書き出す仕訳を表示して「書き出しボタン(赤いボタン)」を選択しま す。選択すると以下の画面が表示されます。 $\big|$  H.27/01/01~H.27/12/31

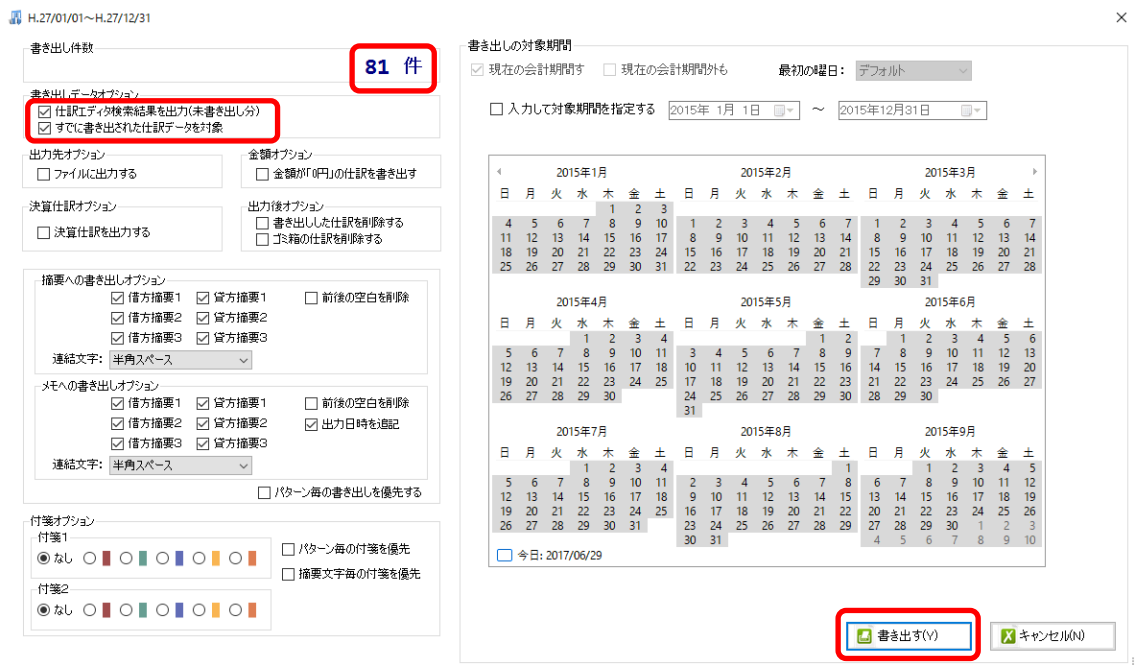

上記の画面が表示されたら「仕訳エディタ検索結果を出力(未書き出し分)」 と「すでに書き出された仕訳データを対象」の2つのチェックを選択すると 書き出し件数が表示されます。表示されたら「書き出す」ボタンを選択して 仕訳を再度書き出してください。